# **Managing your pictures with jBrout**

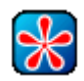

# **User manual**

Based on jBrout 0.2.182 version (SVN)

By Erik CHARLESSON

Correcting by Marie-Noëlle AUGENDRE

Document under Creative Commons licence and make with OpenOffice Writer

(cc) LICENSED OpenOffice.org

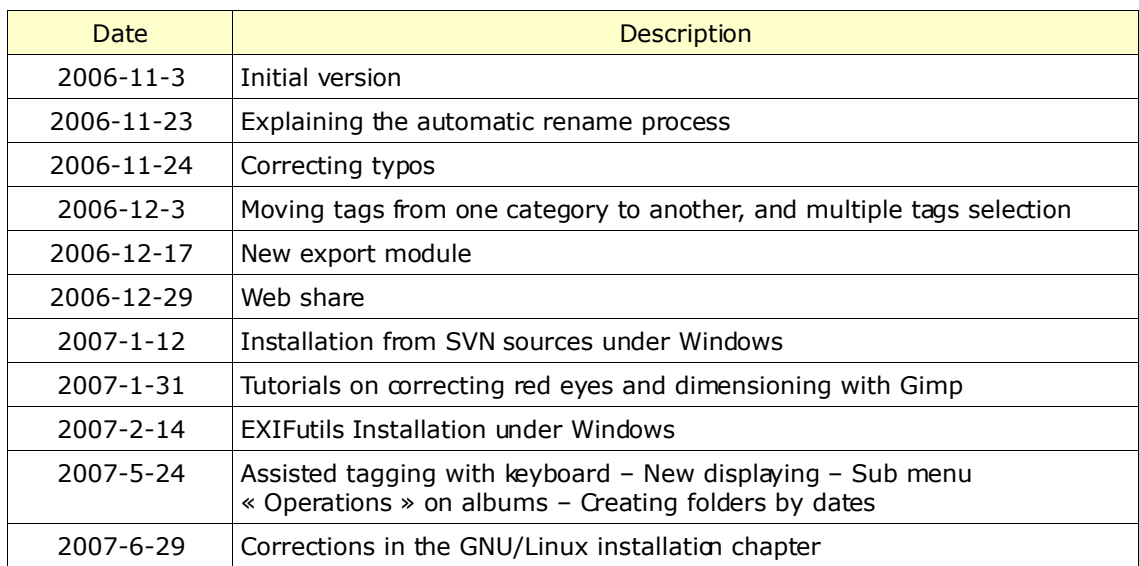

# *Versions*

# **Table of contents**

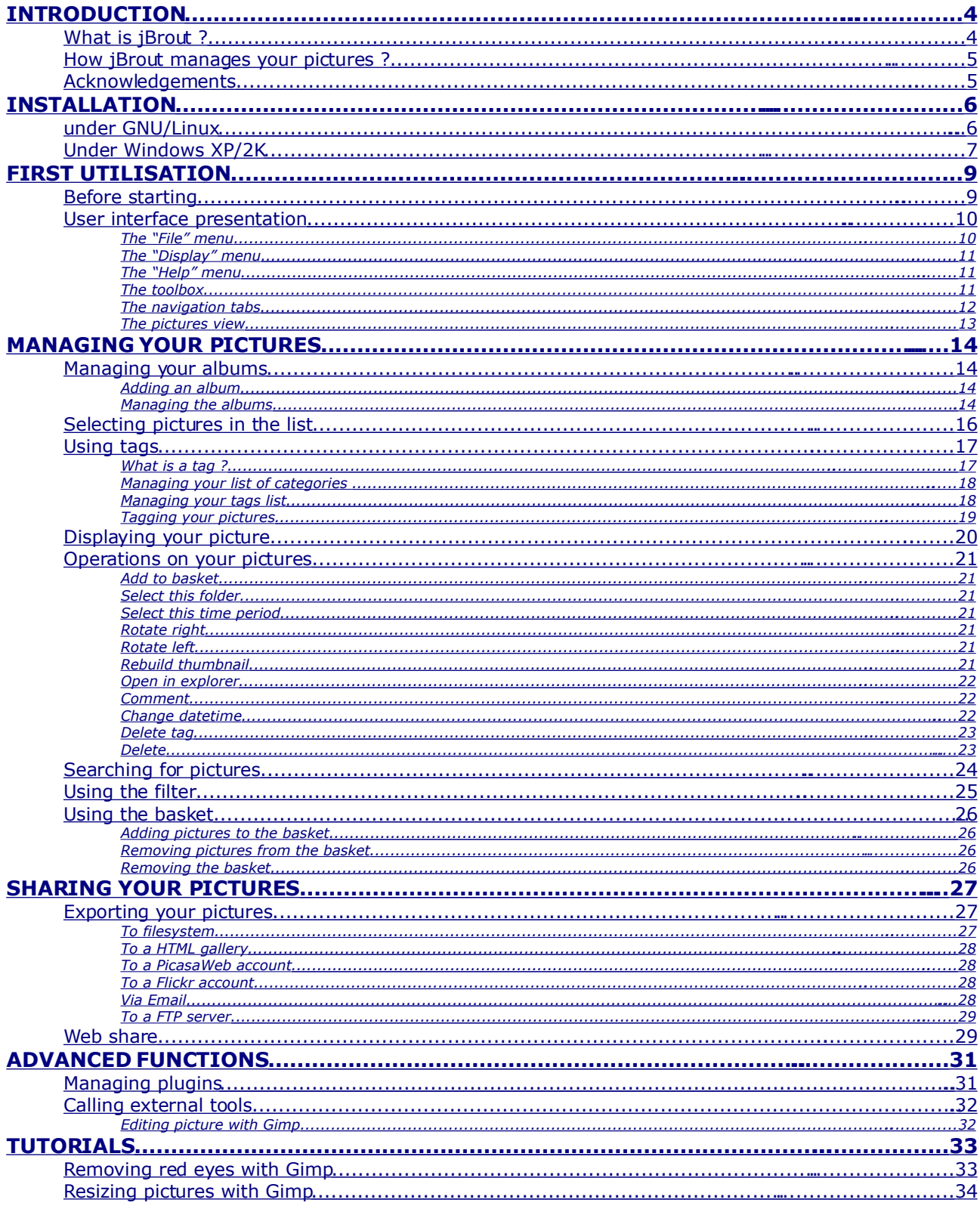

# <span id="page-3-1"></span>**INTRODUCTION**

### <span id="page-3-0"></span>*What is jBrout ?*

**jBrout** is a JPEG (format widely used by digital cameras) picture manager software, written in python/pygtk under the GPL licence. It can be run on multiple platforms, and the current version has been tested under GNU/Linux and Windows XP/2k environments.

**jbrout** maybe localized (currently in French and English version).

**jbrout** can manage an unlimited number of pictures.

#### jBrout can:

- manage albums (folders) and pictures in JPEG format,
- create folders by dates,
- tag pictures with IPTC keywords (tags),
- add comments to pictures (into the JPEG comment field) and albums (text file in the album folder),
- rotate loss-less JPEG (and internal JPEG thumbnail),
- display the picture EXIF fields (date, size,shooting),
- search pictures by tag, comment, date and format,
- use plugins,
- call externals tools (for example open picture with Gimp),
- export pictures (to a Web gallery in HTML format, perform like a HTTP server, send by email,...),
- export to a Flickr or PicasaWeb account,
- use a basket system to pick out pictures.

#### jBrout cannot yet:

• manage pictures in formats other than JPEG.

### <span id="page-4-1"></span>*How jBrout manages your pictures ?*

- jBrout doesn't use a database (proprietary or not) to file your pictures and save the thumbnails pictures. The pictures albums are simply managed through your own folders.
- The fact is jBrout uses two XML files to file your pictures and speed up displays and searches. These two files can be rebuilt at any time when reimporting your pictures. Their content is exclusively based on the data coming with your pictures.
- All the information managed by jBrout is stored in your pictures:
	- keywords (tags) in the IPTC data,
	- dates in the EXIF data,
	- comments in the comment JPEG field,
	- thumbnails in the internal thumbnail of the EXIF data.
- This principle guarantees the continuity of the pictures data and abides by the EXIF and IPTC norms.
- jBrout respects your pictures. It doesn't modify any essential information in them. In order to respect norms, jBrout uses well-known tools (jhead, jpegtran/exiftran,...).
- The comment associated with an album is saved as a text file in the album folder.

### <span id="page-4-0"></span>*Acknowledgements*

To **Marc LENTZ**, the designer, without whom jBrout would not exist,

to Frederic PETERS, for his invaluable developments (especially the listview),

to Erik CHARLESSON, for the on-line help and this manual,

and for all iBrout's users...

# <span id="page-5-1"></span>**INSTALLATION**

# <span id="page-5-0"></span>*under GNU/Linux*

#### Debian/Ubuntu:

- Add this repository with synaptic:
	- Type: Binary
	- URL: http://jbrout.free.fr/download/debian
	- Distribution: binary/
- Install jbrout from synaptic

#### Distributions RPM:

• Download and install the rpm [package](http://jbrout.free.fr/download/rpm/) (you must also install python2.4 lxml package. Follow [this](http://codespeak.net/lxml/installation.html) link).

#### from SVN sources:

The SVN sources often offers a most recent version of jBrout. This is a simple way to install jBrout in Linux distributions not listed above.

- If necessary, install SVN (subversion).
- If necessary, delete the old sources installed by synaptic:
	- rm -r /usr/lib/jbrout
- Install sources:
	- svn co http://svn.jbrout.python-hosting.com/trunk /usr/lib/jbrout
- Add an entry in your menu.

# <span id="page-6-0"></span>*Under Windows XP/2K*

#### Before installation:

• Install the GTK+ runtime environment: Download the installation process from [this link,](http://prdownloads.sourceforge.net/gladewin32/gtk-win32-2.8.8-rc2.exe) then run it.

#### Installation:

• Download the most recent package win32 of jBrout (content sources, pygtk, python, lxml, PIL,...) from this link, then decompress it in "c:\Program Files". It creates a sub-folder named jbrout.

#### Running:

• In the "c:\Program Files\jbrout" folder, run jbrout.bat (double-click on it). You may also create a short cut on your desktop.

#### From SVN sources (subversion):

the SVN sources often offers a most recent version of jBrout.

- Install TortoiseSVN from this [link.](http://tortoisesvn.net/downloads)
- Reboot Windows.
- Open your files browser and select the "c:\Program Files\jbrout" folder.

#### First time:

- Right-click on the "App" folder and click on the "SVN Extract..." option. Inform in the dialogue window witch open:
	- Referential URL: http://svn.jbrout.python-hosting.com/trunk
	- Extract folder: c:\Program Files\jbrout\App
- Valid. The sources update begin.

#### following times:

• Right-click on the "App" folder and click on the "SVN update" option. The sources update begin.

#### Installing the EXIFutils tools:

To optimize the rebuilding of the thumbnails, you can install the more powerful EXIFutils shareware. It's not included in jBrout because it's not under free licence LPG. But independently, it's recommended to install it:

- Download the Windows full version from<http://www.hugsan.com/EXIFutils/>
- launch the installation:
	- Destination folder: "C:\Program Files\jbrout\App\tools".
	- In option, don't notch "Documentation (PDF format)".
- A the end of installation, it's not necessary to reboot Windows.

# <span id="page-8-1"></span>**FIRST UTILISATION**

# <span id="page-8-0"></span>*Before starting*

JBrout can rename your pictures while importing them. When jBrout is run for the first time, you're asked the following question:

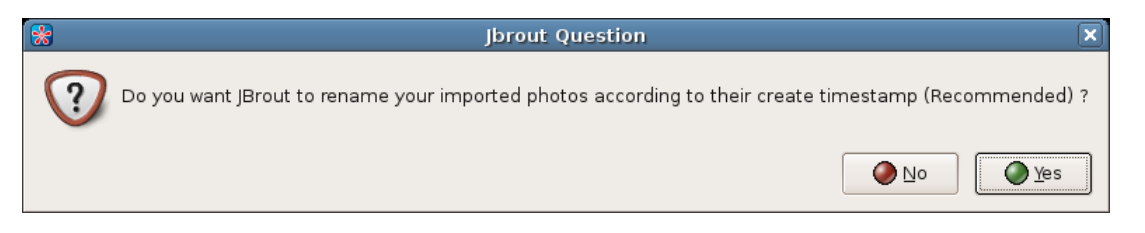

It is strongly advised to answer "yes". Afterwards, when importing every new batch of pictures, jBrout will rename them using the date and time stored in the EXIF data of each picture.

Principle:

- Each picture is renamed as "pAAAAMMJJ-hhmmss.jpg" (ex: p20060601\_105645.jpg).
- A picture with no valid EXIF date is not renamed.
- Technically, jBrout always tries to do: Date in the name of the file (if rename was chosen) = Modification date of the file = Internal EXIF date of the picture.

Pros:

- The shooting date is kept in the name of the picture. It is a precaution measure if the internal EXIF date and the modification date of the file on the disk happened to be changed by accident (by a non abiding program for example),
- In case of duplicated pictures, that makes their finding easier (same names but the suffixes "a" on the first photo and "b" on the second one,...: example p20060601\_105645a.jpg and p20060601\_105645b.jpg),
- Your pictures are displayed sorted by dates in your file browser.

Cons:

- If you already have many pictures with meaningful names you want to keep,
- Or if you're really keen on keeping the original names of your pictures.

**Comment:** The choice of the automatic renaming or not of your pictures by jBrout is final. In either case, this has no incidence on performances and functionalities in jBrout. It's just a usual way to name your pictures.

# <span id="page-9-1"></span>*User interface presentation*

JBrout provides a simple and intuitive interface. Everything is done by copy/move/paste or by using the contextual menu.

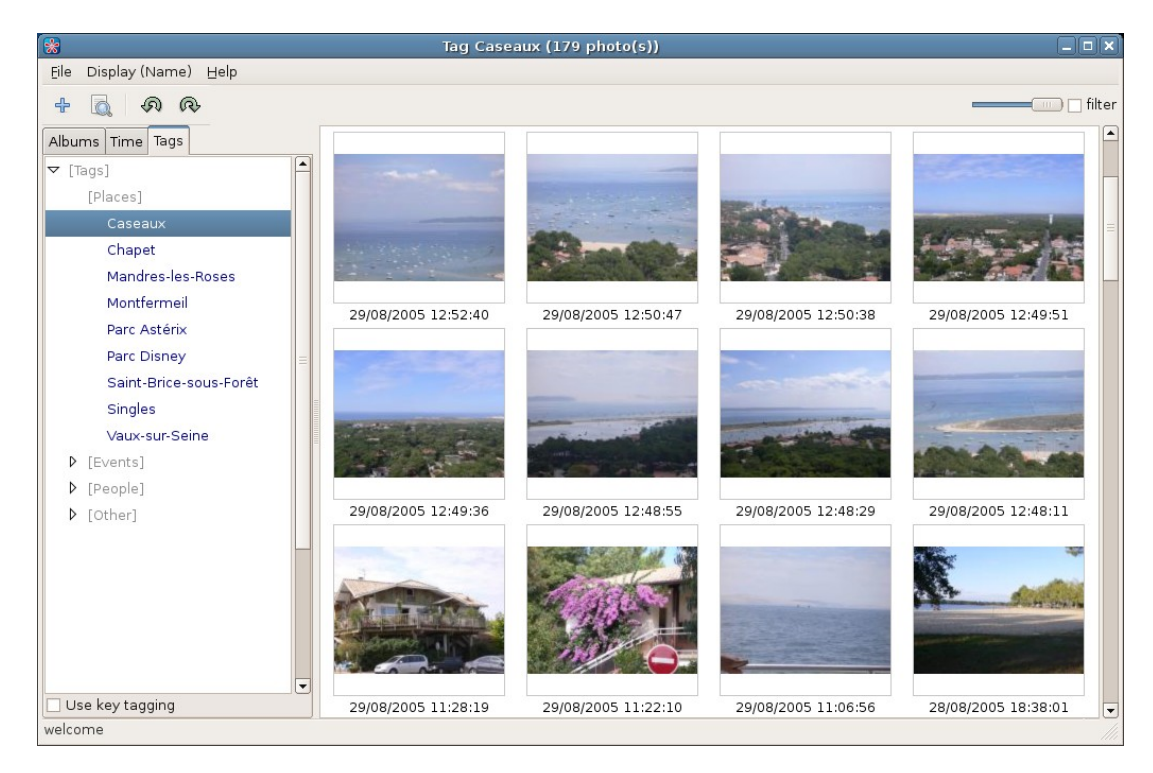

#### <span id="page-9-0"></span>**The "File" menu**

#### "Find" option:

Opens the window to perform an advanced pictures search. See the "Search for photos" chapter for more details.

#### "Edit external tools" option:

Allows to edit the file tools.txt containing the calls to external tools (for example the launch of an editing picture application). See chapter "Call externals tools" for more details.

#### "Quit" option:

Exit the application.

#### <span id="page-10-2"></span>**The "Display" menu**

Allows to chose the order-by display criterion for thumbnails. Possible criteria are:

- tags,
- comment,
- album,
- date,
- name (default).

Thumbnails are always displayed in descending order. For example, with a sort by dates, the more recent pictures will be displayed at the beginning of the list.

#### <span id="page-10-1"></span>**The "Help" menu**

#### "Help" option:

Opens jBrout on-line help in your browser.

#### "About" option:

Displays jBrout current version. The information is also displayed in the title bar.

#### <span id="page-10-0"></span>**The toolbox**

- $\bigoplus$  Adds a new album.
- Opens the window for advanced pictures search.
- Rotates anti-clockwise the selected pictures.
- Rotates clockwise the selected pictures.
- $\longrightarrow$   $\blacksquare$ Adjust the thumbnails sizes in the display list.
	- $\Box$  filter Display the tags and albums of the pictures displayed in the list.

#### <span id="page-11-0"></span>**The navigation tabs**

#### "Albums" tab:

Displays your albums list. An album is a folder from your files system. With each album is also displayed the number of pictures it contains.

The list displays your albums tree; it is sorted by ascending order on the albums names.

When an album is selected (with a double-click), its pictures and those belonging to its sub-albums are displayed.

#### "Time" tab:

For the selected month, lists the days in which there is at least one picture and displays the thumbnail of the first picture of these days.

Selecting a day (with a double-click) displays the corresponding pictures.

#### "Tags" tab:

Displays the list of categories and tags (keywords). Selecting a tag (with double-click) displays the pictures containing this tag.

#### <span id="page-12-0"></span>**The pictures view**

Pictures are displayed in thumbnail form. For this purpose, jBrout uses the pictures internal EXIF thumbnails.

If necessary, JBrout displays additional information according to the following:

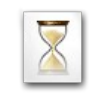

JBrout is loading the thumbnail. it'll be displayed soon.

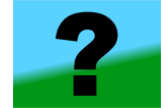

The picture doesn't seem to contain an EXIF thumbnail. Try to rebuild it through the contextual menu.

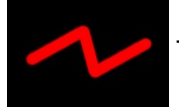

The picture EXIF format is wrong.

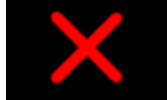

The picture is in jBrout database, but is not any longer on your disk.

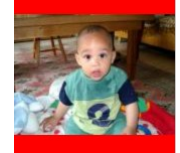

The picture contains wrong EXIF data.

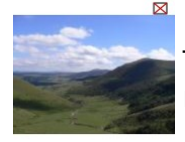

The  $\boxtimes$  icon shows that the picture is in read-only mode and cannot be modified.

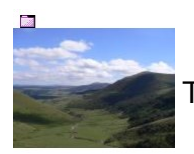

The  $\Box$  icon shows that the picture has been put in the basket.

# <span id="page-13-0"></span>**MANAGING YOUR PICTURES**

### <span id="page-13-3"></span>*Managing your albums*

#### <span id="page-13-2"></span>**Adding an album**

Clicking on the  $\frac{d}{d}$  button in the toolbar opens the selection window. Select the folder containing the pictures to import and validate. jBrout creates a new album and imports your pictures (while renaming them if you've chosen this functionality).

If the pictures already have tags, jBrout automatically adds in its database the new tags that don't already exist.

To record a comment for the album, double-click on the album. A capture field opens above the thumbnails to allow the comment to be capture.

#### <span id="page-13-1"></span>**Managing the albums**

Select the "Albums" tab. A right click on the album gives access to the operations.

Display the pictures of an album:

Right-click on "Only this" option or Double-click on the album.

Rename an album:

Changes the name of the album and therefore the name of the folder on the disk.

New album:

Create a new album (empty) and therefore a new folder on the disk.

Refresh:

Reimports all the pictures of the album in jBrout.

#### Remove from db:

Removes the album from jBrout. The folder on the disk and the pictures within are not affected.

#### Delete from disk:

Deletes the folder and the pictures within from the disk and remove the album from jBrout. You'll be asked to confirm the operation.

**Caution, the album deletion is final and cannot be undone!**

#### Operations > Open in explorer:

Opens the folder of the album in the files browser.

#### Operations > Create folder by dates:

Creates as many folders as there are different dates in the pictures of the album, then moves the pictures by dates in these new folders. The new folders are named as "Day\_AAAAMMJJ".

# <span id="page-15-0"></span>*Selecting pictures in the list*

Click on a thumbnail to select a picture. To select others, press and hold the CTRL key while clicking on the pictures to be selected.

You also can use the wheel click of your mouse to select (or deselect) several pictures.

To select adjacent pictures, select the first picture of the group, then while holding down the SHIFT key, click on the last picture of the group.

To select all the pictures of the list, press and hold the CTRL key, and press the A key.

# <span id="page-16-1"></span>*Using tags*

#### <span id="page-16-0"></span>**What is a tag ?**

Tags (or keywords) are used to supplement information to your pictures (place, people, events,...), in order to classify them and make searches among pictures easier. It is especially interesting when you have a lot of pictures.

JBrout stores the tags in the IPTC fields of your pictures. This avoids any loss of information (except the loss of the picture itself !). Further more, people you share pictures with (mail, Web, CD, DVD,...), will have access to your tags.

JBrout organizes your tags by category. For example, your tags relating to places can be grouped together in a category named "Places". Categories are never stored in your pictures. They exist only to let you better organize your tags in jBrout.

It's up to you to find an adequate balance between the completeness brought by the tags information and a reasonable number of tags. Not enough tags in a picture will not describe it enough, while too big a number will generate to much work when tagging your future pictures.

There is no predefined rule. The following example suggests an organization commonly used for a family background:

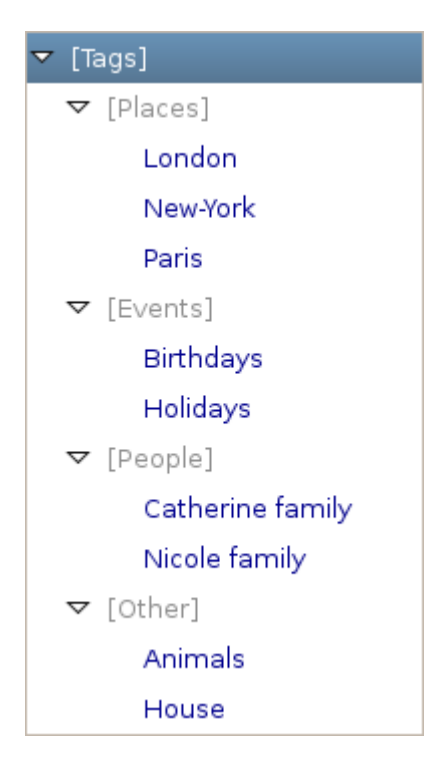

#### <span id="page-17-1"></span>**Managing your list of categories**

Select the "Tags" tab.

#### Add a category:

Right click on the upper level category (jBrout proposes a default first category named "Tags") and choose the "Add Category" option from the contextual menu. Type the category name and validate.

#### Delete a category:

Right click on the category and choose the "Delete" option from the contextual menu. JBrout will not delete a category that contains tags.

#### <span id="page-17-0"></span>**Managing your tags list**

#### Add a tag to a category:

Right click on the category and choose the "Add Tag" option from the contextual menu. Type the tag name and validate.

#### Move tags among categories:

Select the tag to be moved, then drag and drop it to the new category. You can also transfer several tags at one time. Press and hold the CTRL key, select each tag and move them all to the new category.

#### Delete a tag:

Right click on the tag et choose the "Delete" option from the contextual menu. JBrout will not delete a tag if it pictures are linked to it.

Remark: The tag is not removed from your pictures.

#### <span id="page-18-0"></span>**Tagging your pictures**

Once you've created your list of categories and tags, you still have to link tags to your pictures. This could be time consuming if there is a lot of pictures yet to be tagged. But it has to be done only once and the result will never be lost as the tags are recorded in your pictures.

#### Adding tags to a picture or a group of pictures:

#### *With the mouse:*

Select the pictures to be labelled with the same tag, then drag and drop the tag from the list to the selected pictures. You can also use several tags at one time. Press and hold the CTRL key, select the tags, then move them to one of the selected pictures.

JBrout records the tag in the pictures straight away. The operation can last some time and a progression gauge is displayed at the bottom right of the window.

#### *With the keyboard:*

The other method is to use the assisted tagging with keyboard.

Select the pictures you want to label with the same tag, and type with the keyboard the beginning of the tag. At once, Jbrout proposes a list of tags. Use the down and up keys to select the wanted tag and valid.

#### Removing tags from a picture or a group of pictures:

Select the pictures and right click on one of them, then choose the "Delete tag" option. Choose the tag to be removed, or click on "\*\*ALL\*\*" to remove all the tags from the selected pictures.

#### Displaying the pictures corresponding to a tag:

Double-click on the tag.

# <span id="page-19-0"></span>*Displaying your picture*

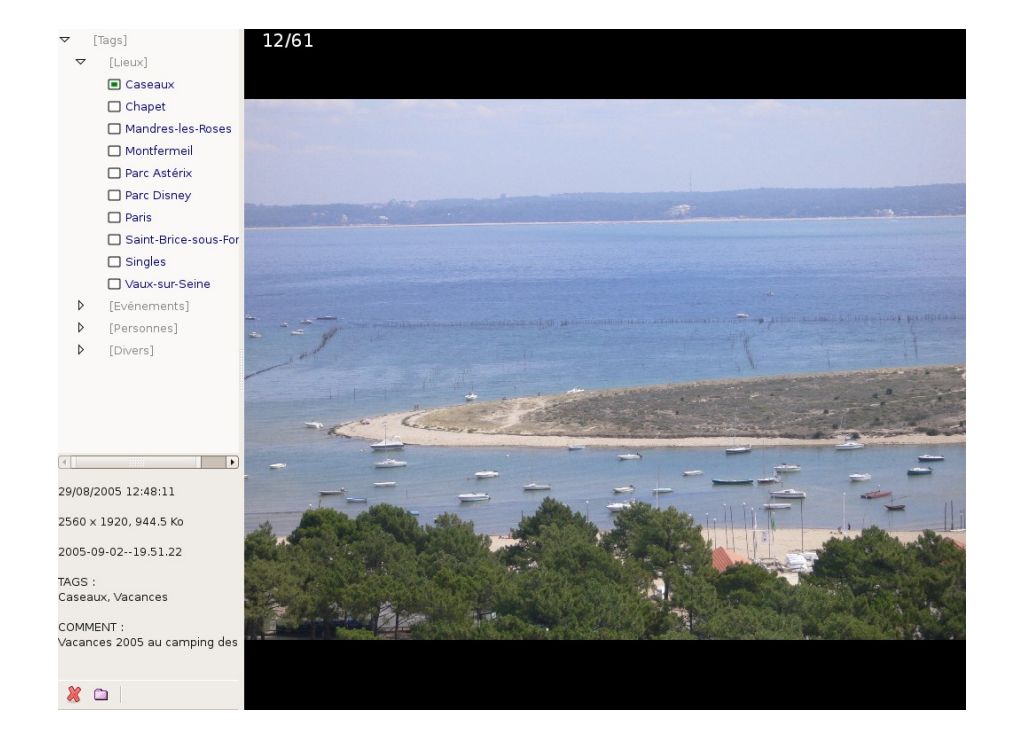

Double-click on the thumbnail in the list to display the full screen picture.

To display the next or previous picture, use the mouse wheel, or the "Pg up" / "Pg down" keys, or the "left" / "right" keys or the "up" / "down" keys. The choice is yours.

The list of tags, the EXIF and IPTC data and the comment are displayed or hidden by pressing the "Inser" key.

You can select tags to add or remove from the picture on the list of tags (left click on the tag).

To select or die-select the displayed picture, press the space bar. The number of selected pictures is displayed at the top left of the window.

The button  $\mathcal{N}$  deletes the picture. You'll be prompted to confirm the deletion when you'll exit the display mode.

**Caution, a picture deletion is final and cannot be undone!**

The button Puts the picture in the basket. For more details, refer to the chapter explaining the use of the basket.

To exit the display mode, click on any button of the mouse or press the "Escape" key.

### <span id="page-20-6"></span>*Operations on your pictures*

The standard operations are done from the thumbnails contextual menu. For most operations, several pictures can be selected at a time in order to perform the operation on a group of pictures.

#### <span id="page-20-5"></span>**Add to basket**

Puts the picture or the selected pictures in the basket. For more details, refer to the chapter explaining the use of the basket.

#### <span id="page-20-4"></span>**Select this folder**

Opens the album the picture belongs to (same as a double-click directly on the album).

#### <span id="page-20-3"></span>**Select this time period**

Opens the "Period" tab while going to the month and the year of the picture.

#### <span id="page-20-2"></span>**Rotate right**

Operates a clockwise rotation on the selected picture(s). The internal thumbnails are automatically rebuilt. This can also be done by clicking on the button in the toolbar.

#### <span id="page-20-1"></span>**Rotate left**

Operates a anti-clockwise rotation on the selected picture(s). The internal thumbnails are automatically rebuilt. This can also be done by clicking on the button in the toolbar.

#### <span id="page-20-0"></span>**Rebuild thumbnail**

Rebuilds the internal JPEG thumbnail(s) of the selected picture(s). This functionality is very useful for pictures that don't seem to have a valid EXIF thumbnail.

#### <span id="page-21-2"></span>**Open in explorer**

Opens the folder of the picture in the files browser.

#### <span id="page-21-1"></span>**Comment**

Opens a window for typing the comment, that is then saved in the JPEG comment field of the selected picture(s).

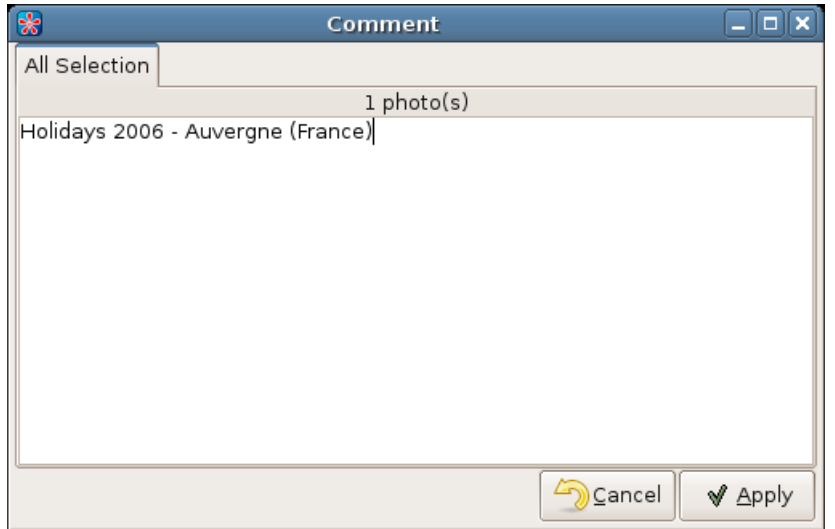

#### <span id="page-21-0"></span>**Change datetime**

Opens the window for re-timestamping the selected picture(s). One can type a gap to be applied to the current date and time of the selected picture(s). This allows to adjust the date and time of several pictures with one operation (this is useful when you have forgotten to set the date and time of your camera).

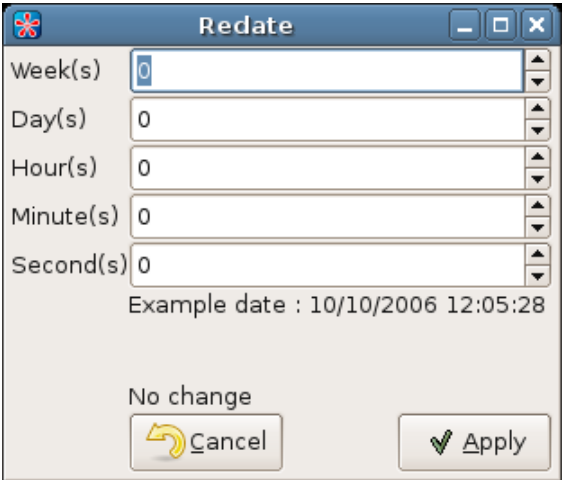

#### <span id="page-22-1"></span>**Delete tag**

Refer to the "Tag your photos" chapter.

#### <span id="page-22-0"></span>**Delete**

Deletes the selected picture(s) from the disk and remove them from jBrout. You'll be prompted to confirm the deletion.

**Caution, a picture deletion is final and cannot be undone!**

### <span id="page-23-0"></span>*Searching for pictures*

Press the **button from the toolbar to display the search window.** 

- Left click on a tag to include in the search the pictures with this tag. A left click on a category name selects all the tags belonging to the category.
- Right click on a tag to exclude from the search the pictures with this tag. A right click on a category name selects all the tags belonging to the category.
- The "from..." and "To..." gauges show the range of the search among the pictures capture dates.
- The "Photo comment" field allows you to specify a word from the pictures comment field as a search criterion.
- The "Album / Comment" field allows you to specify a word from the albums comment field as a search criterion.
- The "Format" criterion allows you to specify that the search should only return pictures in either landscape or portrait mode.

All these search criteria are optional and may be used concurrently, so they allow to search your pictures very accurately.

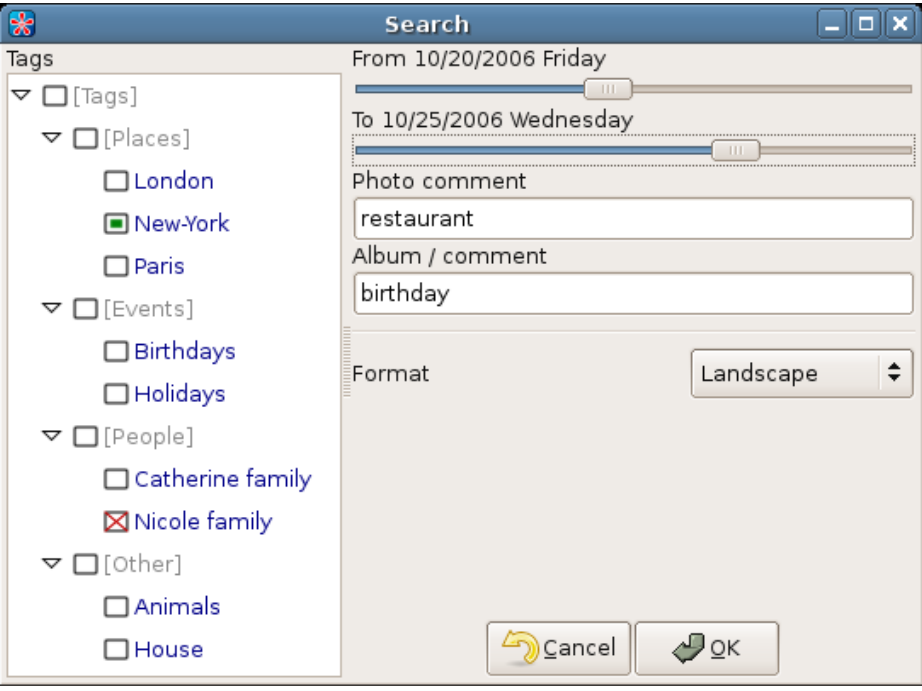

In this example, the following pictures will be selected,

- those having the "New York" tag, but not the "Nicole Family" tag,
- **and** been taken between Friday 2006/20/10 and Wednesday 2006/25/10,
- **and** whose comment contains the word "restaurant",
- **and** whose album comment contains the word "celebrates" ,
- **and** are in landscape mode.

# <span id="page-24-0"></span>*Using the filter*

Checking the  $\Box$  filter box displays the lists of the tags and albums which the pictures belong to.

Amongst other things, this makes it possible to know the tags and the albums currently used by the displayed pictures.

The tags of this list can be used to tag pictures.

# <span id="page-25-3"></span>*Using the basket*

The basket is a virtual album in which you can deposit pictures selected from your albums.

It's a simple way to group pictures. All the operations on pictures from the contextual menu are possible (display, export, change the date,…).

Any change made to the pictures in the basket is immediately applied to the original pictures.

The basket is saved all along the work session. If you leave jBrout and come back there later, the basket is still there with it former content.

#### <span id="page-25-2"></span>**Adding pictures to the basket**

To put a picture or a selection of pictures into the basket, do a right click on one of the selected pictures, then choose the "Add to basket" option.

The basket can be accessed from the albums list under the name "Basket".

#### <span id="page-25-1"></span>**Removing pictures from the basket**

Display the basket content (double-click on it in the albums list), select the pictures to be removed, do a right click on one of them, then choose the "Remove from basket" option.

#### <span id="page-25-0"></span>**Removing the basket**

Do a right click on the basket and choose the option "Remove".

# <span id="page-26-2"></span>**SHARING YOUR PICTURES**

# <span id="page-26-1"></span>*Exporting your pictures*

jBrout offers a whole set of tools to export your pictures. They are grouped in a module accessible from the "Operations" option and "Export to" option in the contextual menu.

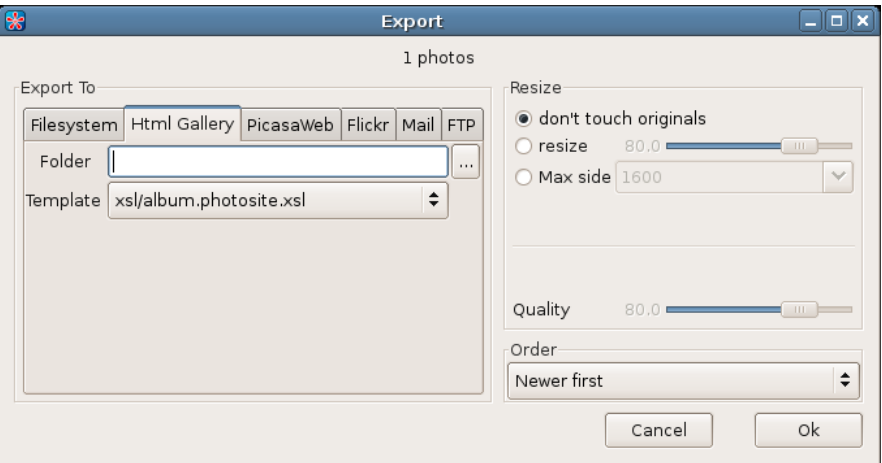

The "Resize" field exists in every export mode. It allows to adjust the size and the JPEG compression ratio of the pictures to be exported:

Don't touch originals: The pictures are exported in their actual format.

Resize: Adjusts the reduction percentage to be applied to the pictures.

Max size: Allows to choose from a list the height (or the width for the pictures in landscape mode) in pixels to be applied to the pictures (1600, 1024, 800 or 640).

Quality: Adjusts the JPEG ratio compression. The higher the compression ratio (i.e. the lower the value), the smaller the image will be on the disk. Caution, below 60, the picture quality begins to deteriorate visually.

Order: allows to choose in which order the pictures will be displayed (in a HTML gallery, PicasaWeb, Flickr and Email).

#### <span id="page-26-0"></span>**To filesystem**

Folder: Indicates the destination file. Click on the button "…" to open the file selector in order to select the file.

jBrout creates a sub-folder containing the exported pictures.

#### <span id="page-27-3"></span>**To a HTML gallery**

Folder: Indicates the destination file. Click on the button "…" to open the file selector in order to select the file.

Template: Specifies the pattern of the gallery to be created.

- xls/album.photosite.xsl: The page is divided in two parts. The left part displays the thumbnails list. The right part displays the picture corresponding to the selected thumbnail. A click on the picture opens it in full screen mode.
- xls/album.xsl: The page displays the list of the thumbnails. A click on a thumbnail opens the picture in full screen mode.

jBrout creates two sub-folders containing the exported pictures:

- The "img" sub-folder contains the original or reduced pictures,
- The "thumbs" sub-folder contains the pictures thumbnails.

Jbrout also creates the files "page1.html" and "photos.xml". Double-click on the former to open the gallery in your Web browser.

#### <span id="page-27-2"></span>**To a PicasaWeb account**

Uploads the pictures to a PicasaWeb account. Refer to <http://picasaweb.google.com/> for further information.

#### <span id="page-27-1"></span>**To a Flickr account**

Uploads the pictures to a Flickr account. Refer to [http://www.flickr.com](http://www.flickr.com/) for further information.

#### <span id="page-27-0"></span>**Via Email**

SMTP address: fill in the SMTP server used to send emails (refer to your client email parameters). SMTP server shouldn't use authentication (usually the SMTP server of your Internet provider).

From email: fill in your email address.

To emails: fill in the addressees of your email. Use the semicolon, the comma or space to separate several addressees.

Message: The subject and the message of your email.

#### <span id="page-28-1"></span>**To a FTP server**

FTP: The address of the FTP host server (don't put http:// in the address).

Login: Your FTP account.

Password: The password associated to your account.

Path: fill in the path on your FTP account where the pictures are to be exported.

### <span id="page-28-0"></span>*Web share*

This functionality allows you to share easily your pictures on the web (P2P principle). Your family and friends can look at your pictures at home, simply using their internet browser.

Select the pictures you want to share, right click on one of them, choose the "Operations" option, then "Web share". The following window appears:

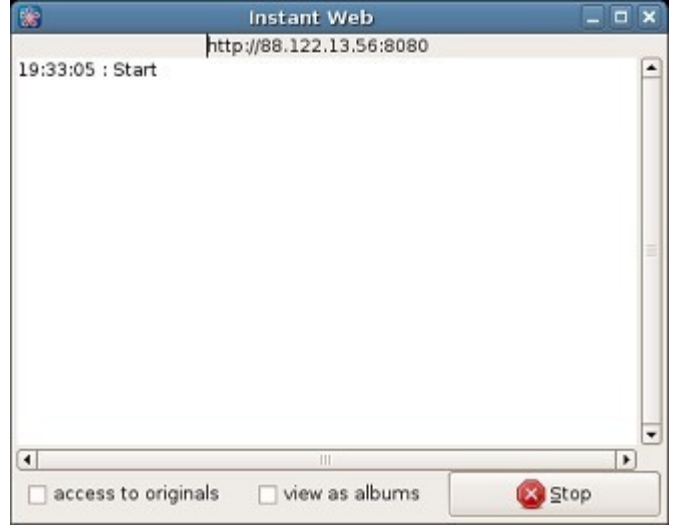

From then jBrout acts as a http server.

Access to originals: If this option is checked, the picture is not downsized when displayed on full screen mode. Beware of loading times that can become very long.

View as albums: the albums containing the selected pictures are listed on the left side of the browser page.

The user of the remote computer opens his browser and fill in your computer IP address (http://88.122.13.56:8080 in this example. The IP address is displayed at the top of jBrout "Instant Web" window).

The following example shows how your pictures are displayed in the web browser (the use of Internet Explorer is not recommended. Prefer Firefox, Opera, Kmeleon or Safari for example, as they are more respectful of the HTML norms):

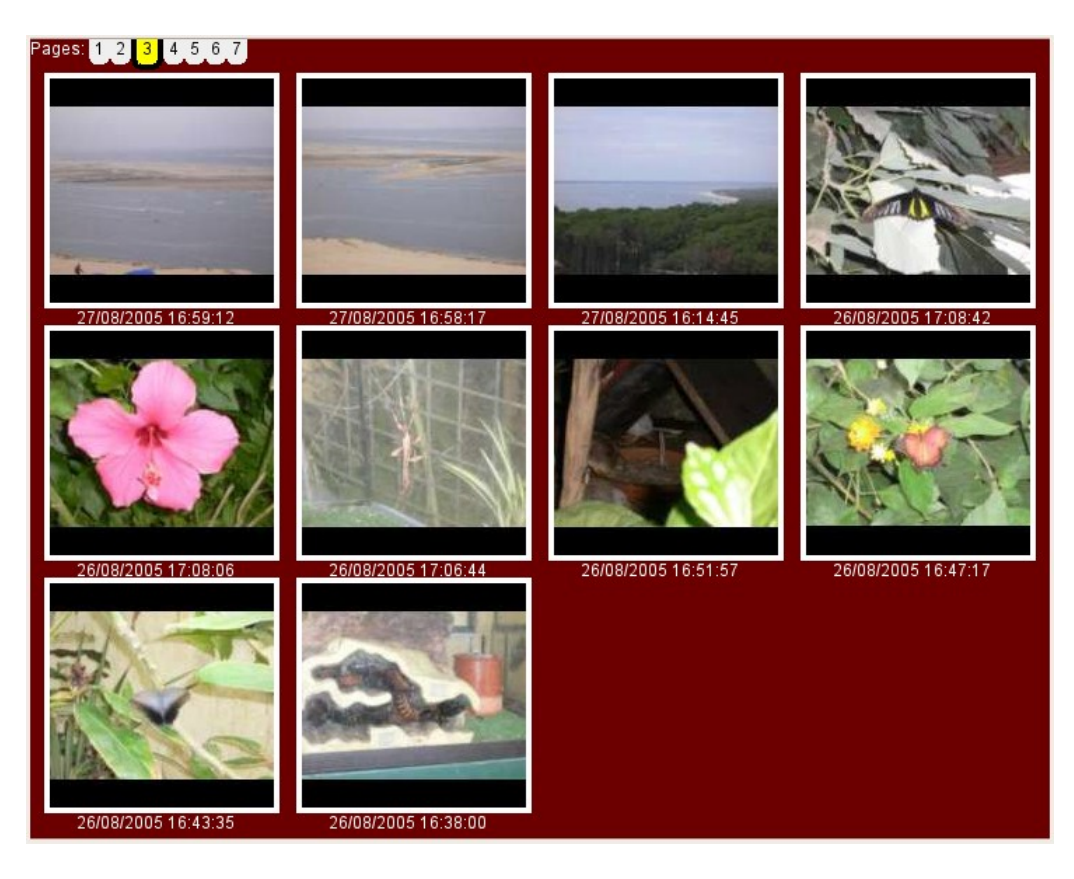

Just click on a picture to display it in full screen mode.

# <span id="page-30-1"></span>**ADVANCED FUNCTIONS**

# <span id="page-30-0"></span>*Managing plugins*

A plugin makes it possible to add new functionalities to jBrout easily.

The following functionalities are currently managed through plugins:

- Clockwise rotating
- Anti-clockwise rotating
- Opening in Explorer
- Adding comments
- Changing timestamps
- Exporting to (filesystem, HTML gallery, PicasaWeb, Flickr, email, FTP)
- Web sharing

jBrout is written under the GPL licence, and authorizes and encourages you to develop your own plugins.

The news plugins must be placed into following folder (to create if required):

- GNU/Linux: /home/*User*/.jbrout/plugins/
- Windows: Documents and Settings/*User*/Application Data/jbrout/plugins/

Refer to the <http://jbrout.python-hosting.com/wiki/DevInfo> page for further information.

# <span id="page-31-1"></span>*Calling external tools*

jBrout makes it possible to implement calls to external tools (for example, to open an image under Gimp).

The calls are grouped in the tools.txt file.

jBrout saves EXIF and IPTC data contained in your pictures before calling an external tool and re-records them after to prevent any loss of them.

jBrout is written under the GPL licence, and authorizes and encourages you to develop your own external tools calls.

Refer to the <http://jbrout.python-hosting.com/wiki/ExternalTools> page for further information.

#### <span id="page-31-0"></span>**Editing picture with Gimp**

Under GNU/Linux:

- Open jBrout and click "Calling external tools" in the "File" menu. Edit the line corresponding to Gimp:
	- 1|Edit with Gimp|gimp \$\*

#### Under Windows:

- Add the Gimp folder in the Windows path: right-click on "My computer" and click on the "Properties" option. In the "Advance" tab, click on the "environment variables" button. Select the "path" line and click on the "Modify" button and add at the end of the line:  $: C: \Perorem$  Files\gimp\bin and valid.
- Open jBrout and click "Calling external tools" in the "File" menu. Edit the line corresponding to Gimp:
	- 1|Edit with Gimp|C:\Program Files\Gimp\bin\gimp-2.2.exe \$\*

# <span id="page-32-1"></span>**TUTORIALS**

### <span id="page-32-0"></span>*Removing red eyes with Gimp*

Red eyes are a recurrent feature of cameras with an integrated flash in the lens optical axis (as with compact digital cameras). Here is a comparatively simple and efficient solution with Gimp (free pictures editing software, with a GPL licence).

Prerequisites:

- Activate the external call to Gimp (refer to the ["calling external](#page-31-0) tools" chapter).
	- Download [this script,](http://jbrout.free.fr/aide/yeuxrouges.zip) unzip and save it in the following folder:
		- with GNU/Linux: /usr/share/gimp/2.0/scripts/
		- with Windows: C:\Program Files\gimp\share\gimp\2.0\scripts

#### Implementation:

- 1. In jBrout, right-click on the picture you want to modify, then select the "Edit with Gimp" option from the "External tools" submenu.
- 2. In Gimp, select the "Select elliptical regions" tool (E key or "Tools"/"Selection Tools"/"Ellipse Tools" from the menu).
- 3. Select the first eye red area (hold down the CTRL-key in order to select an area from the center of the eye).
- 4. Select the "Red eyes" option from the "Script-Fu"/"Photo" menu/submenu.
- 5. Do the same thing for the second eye, starting from point 3.
- 6. Save the picture ("Save" option from the "File" menu).
- 7. Exit Gimp (CTRL+Q).

# <span id="page-33-0"></span>*Resizing pictures with Gimp*

Here is a solution quite simply to implement with Gimp (free pictures editing software, with a GPL licence)in order to crop and/or resize a picture.

#### Prerequisites:

• Activate the external call to Gimp (refer to the ["calling external](#page-31-0) tools" chapter).

#### Implementation:

- 1. In jBrout, right-click on the picture you want to modify, then select the "Edit with Gimp" option from the "External tools" submenu in order to open the picture in Gimp.
- 2. In Gimp, select the "Crop" 1 (or Shift+C, or "Tools"/"Transform Tools"/"Crop & Resize" from the menu).
- 3. Select the whole picture: move the mouse cursor to the upper left corner (coordinates: 0,0), press the left button and while holding it, move the cursor to the down right corner, then release the button.
- 4. If desired, open the "Tool options" window: in the "GIMP" window, select the "Tool options" option from the "File"/"Dialogues" menu/submenu.
- 5. Click on "Keep aspect ratio" in the "Tool options" window.
- 6. Resize the picture.
- 7. Save the picture ("Save" option from the "File" menu)
- 8. Exit Gimp (CTRL+Q).